### Macrovision 著作権保護機能について

著作権保護された番組をビデオデッキなどで録画する際、著作権保護のための機能が働き、<br>正しく録画できません。また、この機能により、再生目的でもビデオデッキを介してモニ<br>ター出力した場合には画質劣化する場合がありますが、機器の問題ではありません。著作 権保護された番組を視聴する場合は本製品とモニターを直接接続してお楽しみください。

## $\boxed{\mathbf{I} \cdot \mathbf{0}}$  DATA AV-LS700 セットアップガイド M-MANU200721-01

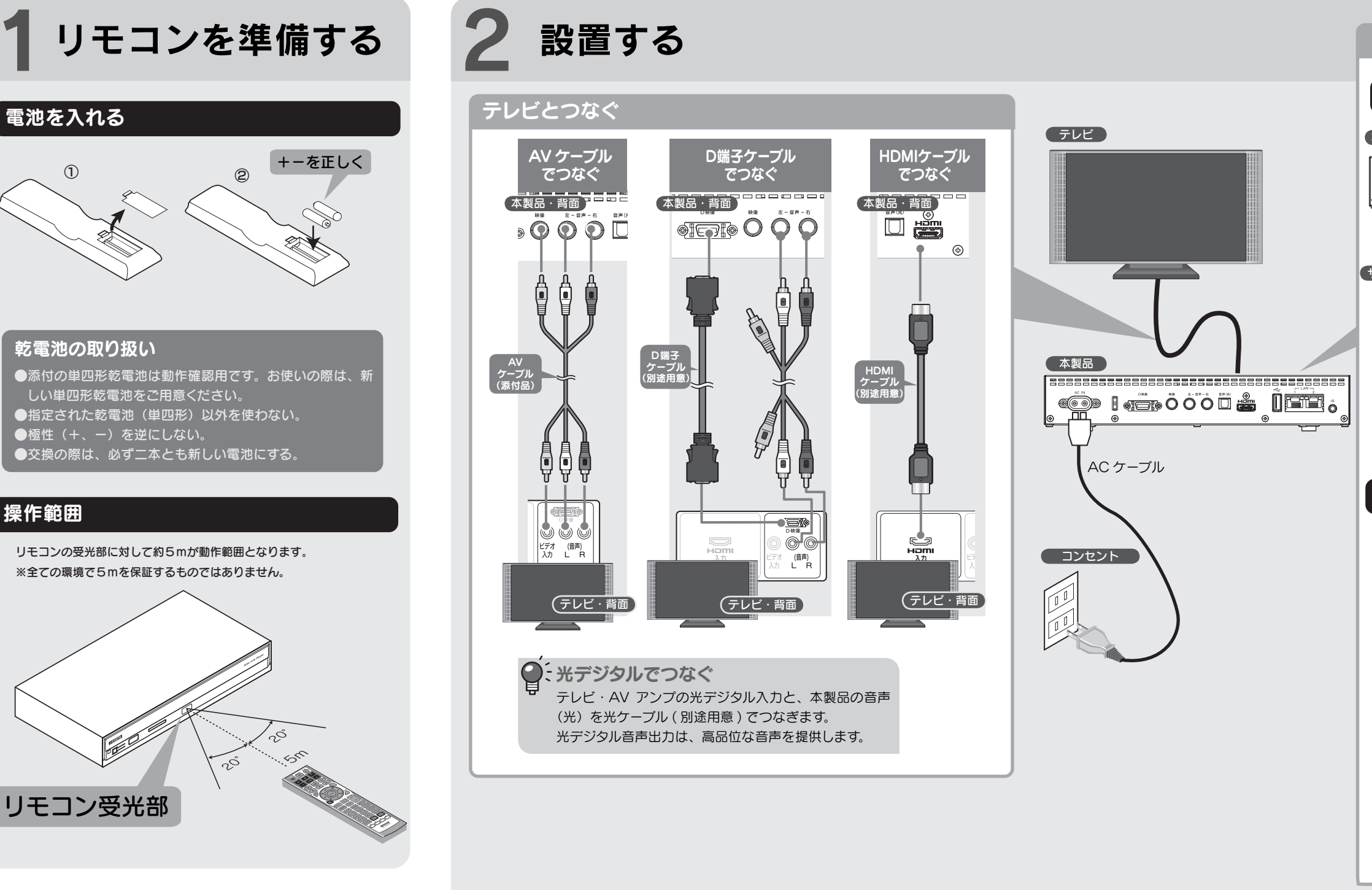

- 1. "If degraded picture quality is observed while viewing copy-protected VOD movies
- connect the set-top box directly to the TV set. Do not connect through a VCR." 2. "Do not connect the unit through a VCR. Video signals fed through VCRs may be affected by copyright protection systems and the picture will be distorted on the television.
- or 3. "Connecting your TV directly to the Audio/Video output of your Set-Top-Box will assure a more vivid picture and enhance your viewing enjoyment."

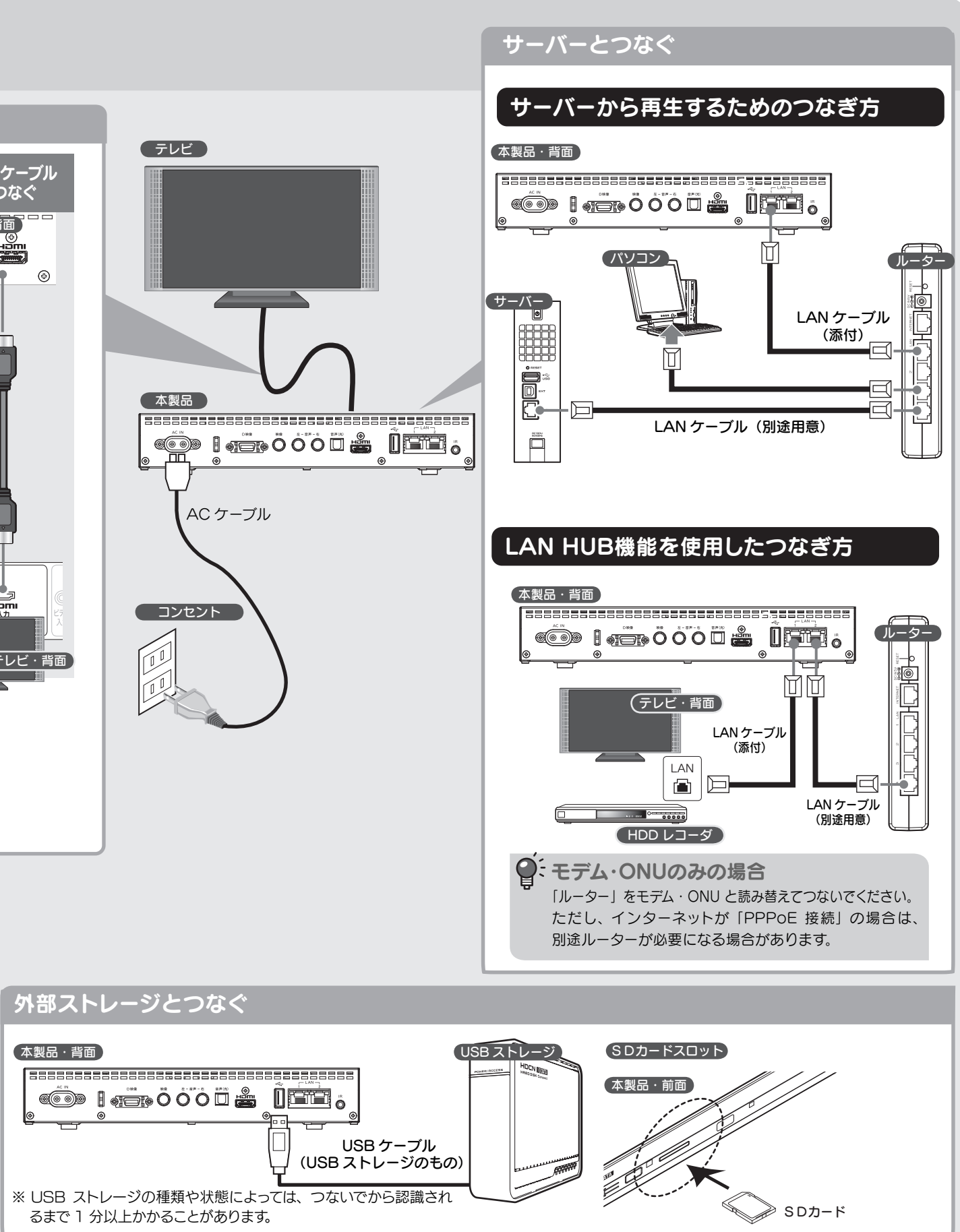

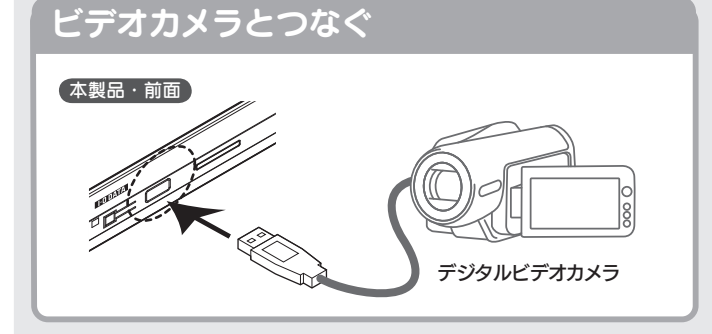

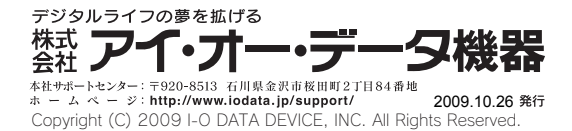

4 再生する <del>NEUSER AREAD ARTICO</del>S ARTICOS AREAD AREAD AREAD ASTILEY 本書ではサーバーまたはUSBストレージや SD カードからの再生手順を説明します。 詳しくは、『画面で見るマニュアル』をご覧ください。

- ① 弊社 Web ページ(http://www.iodata.jp/)にアクセス します。
- ② サイト内検索に「3330」と入力し、 Q様素 をクリックします。

- 画面で見るマニュアルでは、本紙の内容に加えて、もっと詳し い説明や、その他の操作について説明しています。
- ・動作環境や再生できるファイルの種類、仕様など ・設置方法、リモコンについて、ON/OFF 方法など ・メニューの操作方法、各種再生方法、アップデート方法 ・画面の詳しい説明 ・製品の各部の名前・機能 ・困ったときには(FAQ) ・エラー表示一覧

## 画面で見るマニュアルの内容

※ [入力切替] ボタンがない場合、[ビデオ] ボタンで切り替 えてください。

- ③ 表示された検索結果から、
- 「AV-LS700 画面で見るマニュアル」をクリックします。
- ④ 画面で見るマニュアルをご覧ください。

(2009 年 10 月現在)

クリック

Q 检索

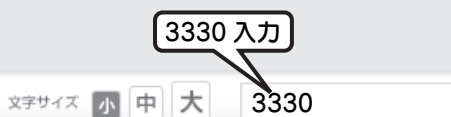

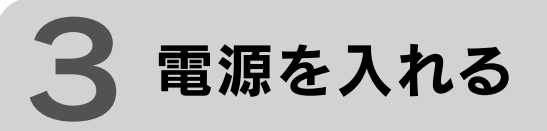

## 2. テレビを本製品の画面に切り替える

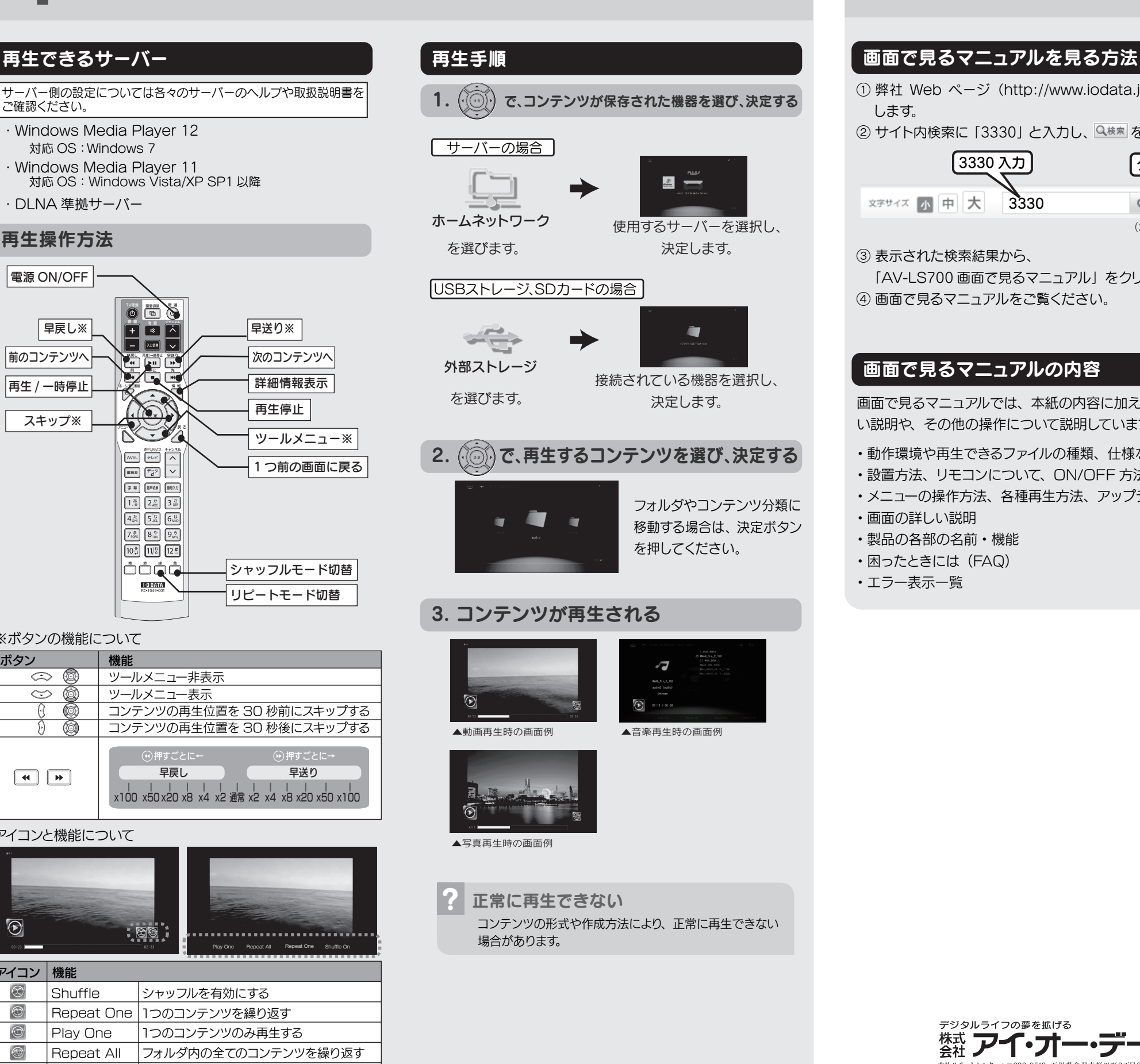

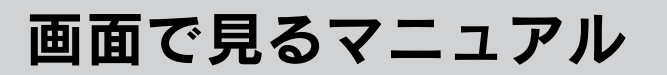

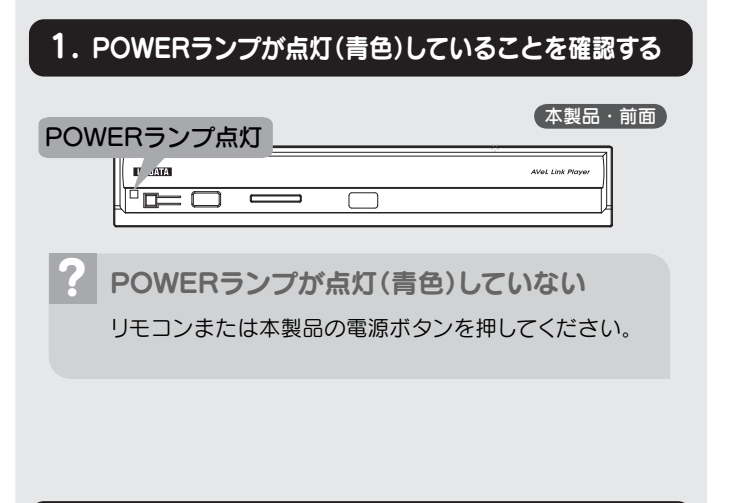

- ? 上の画面が表示されない
	- ・本製品とテレビは、正しくつながれていますか?
	- ・テレビの入力切替を何度か行ってみてください。

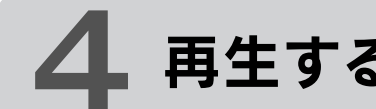

テレビのリモコンで、入力切替操作をして本製品の画面を表 示してください。

# 3. ホームメニューが表示される

下のような画面が表示されたら、本製品は起動しています。

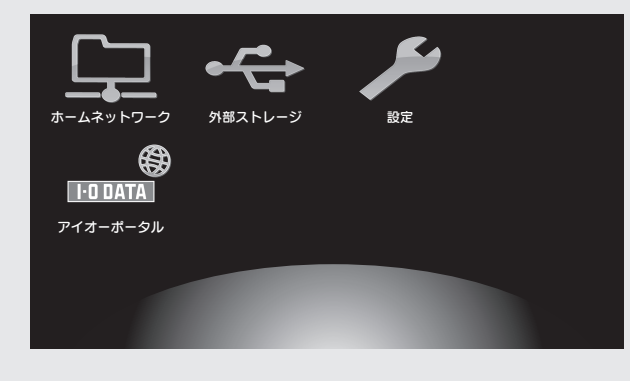

## 再生操作方法

- ・Windows Media Player 12 対応 OS: Windows 7
- ・Windows Media Player 11 対応 OS:Windows Vista/XP SP1 以降
- ・DLNA 準拠サーバー

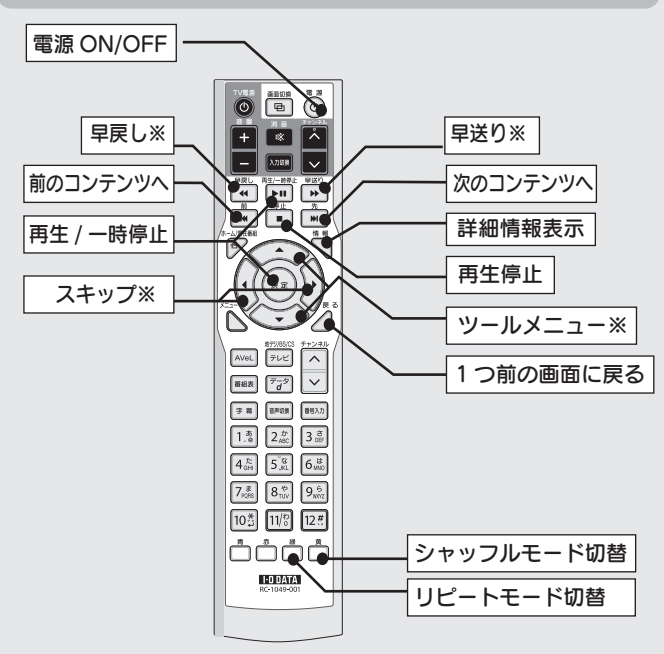

### ※ボタンの機能について

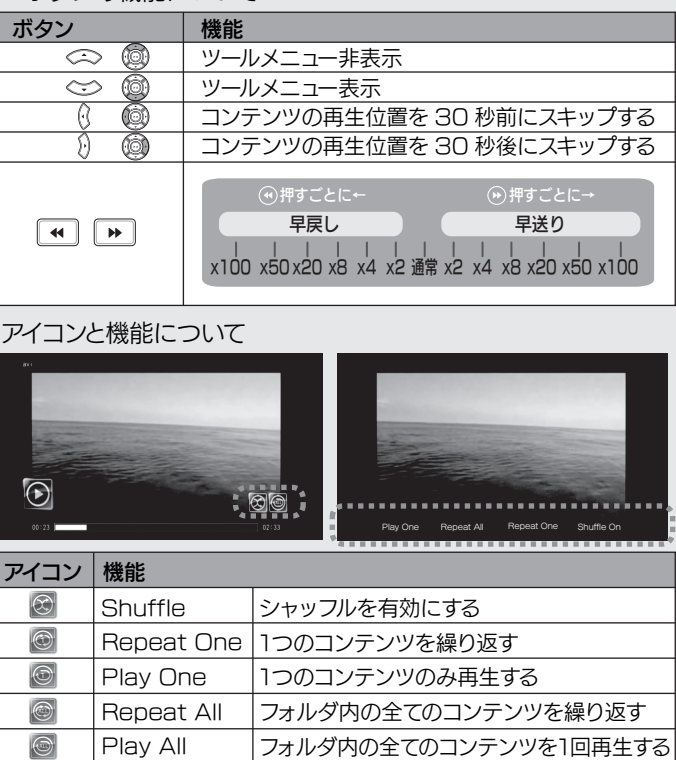

サーバー側の設定については各々のサーバーのヘルプや取扱説明書を ご確認ください。